# SCRIBE CRÉER un COMPTE

 $\blacktriangleright$  Partages  $\bullet$  Utilisateurs : Création d'utilisateur Recherche d'utilisater  $E[6]$ 

- Dans quels cas peut-on ou doit-on créer manuellement des comptes ?
- Comment créer manuellement un compte ?

1

2

Pourquoi créer un compte manuellement ?

a°) suite à un import initial classique des bases en début d'année, il faudra créer des comptes pour l'infirmière, le documentaliste, les personnels de la vie scolaire …

b°) en temps qu'administrateur, vous pouvez avoir besoin d'avoir des comptes élèves et professeurs "TEST" par exemple pour vérifier l'axé à un logiciel que vous venez d'installer.

c°) il est également possible d'avoir besoin d'un compte "ELEVE" que vous pourrez utiliser en multisessions qui va vous permettre d'ouvrir sur tous les pc de la salle la même session sur laquelle vous connecterez par exemple la page internet pour les évaluations nationales : les élèves arrivent, il ne leurs restent plus qu'à saisir leurs identifiants et mots de passe pour les évaluations …

*Enfin, on insiste sur le fait que la création d'un compte doit rester exceptionnelle et que pour importer par exemple un nouvel élève, il faut passer par la mise à jour classique !*

## **PROCEDURE -- PROCEDURE -- PROCEDURE -- PROCEDURE**

## Se connecter à la console EAD [éole ADministration] :

*Il est possible de retrouver la console "Administration" en tapant l'adresse suivante dans un navigateur :*

#### *https://scribe.gramat.lan:4200*

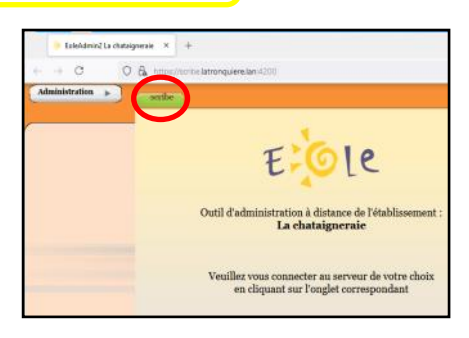

*(remplacer "gramat" par la ville de votre établissement) … cette forme d'adresse correspond à celle du département du Lot, elle peut être légèrement différente sur les autres : demandez une confirmation à votre référent.*

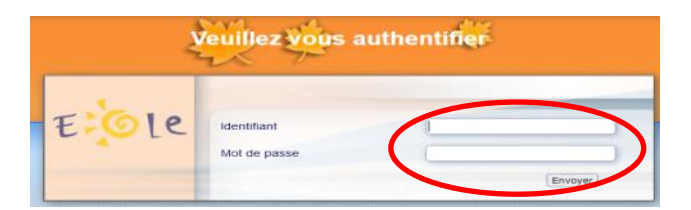

Renseigner votre identifiant et votre MdP de session SCRIBE :

*profil ADMINISTRATEUR*

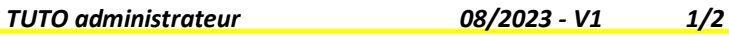

### Créer manuellement un utilisateur :

Dans le menu "Gestion", choisir "Utilisateurs" puis le sous-menu "Création d'utilisateur".

Vous arriverez à la fenêtre suivante :

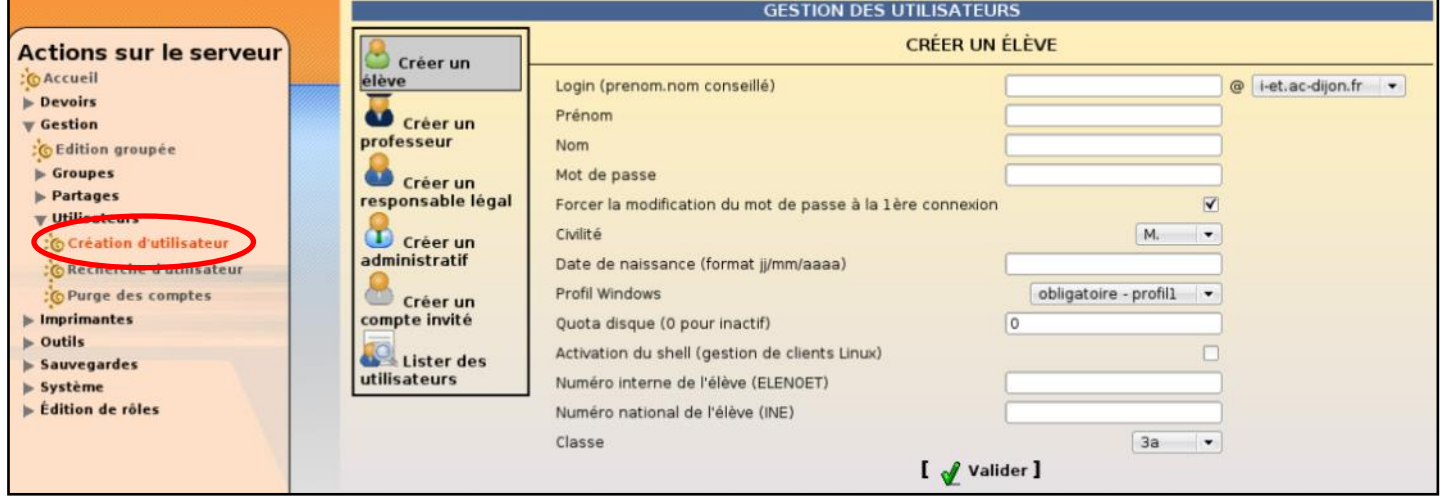

**Création d'un compte élève :**

*(à noter : avant de pouvoir créer un élève il est indispensable qu'au moins un niveau et une classe aient été préalablement créés.)*

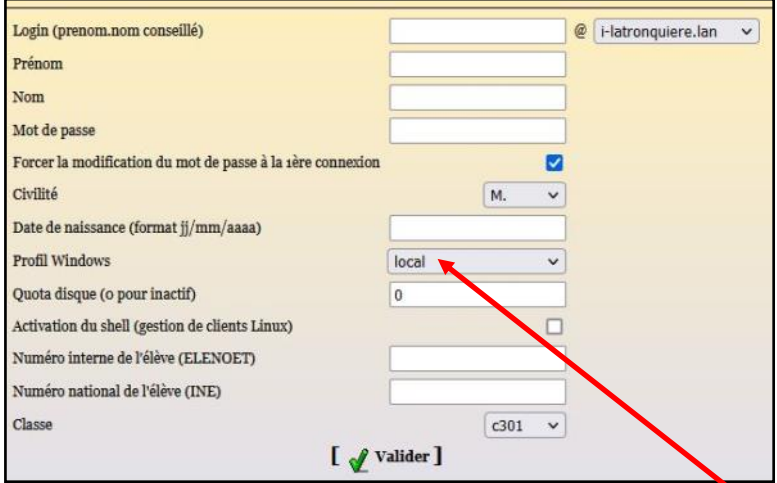

**On doit saisir les différentes informations :**

**login sans accent … le mot de passe (il est possible de forcer la modification).**

**Le profil (Itinérant)**

**Les quotas.**

**Les numéros : ELENOET et INE**

**…**

3

*[Pour un élève "TEST" il est possible de saisir des numé-*

**Création d'un compte professeur :**

*Comme pour les élèves, il faut renseigner différentes informations.*

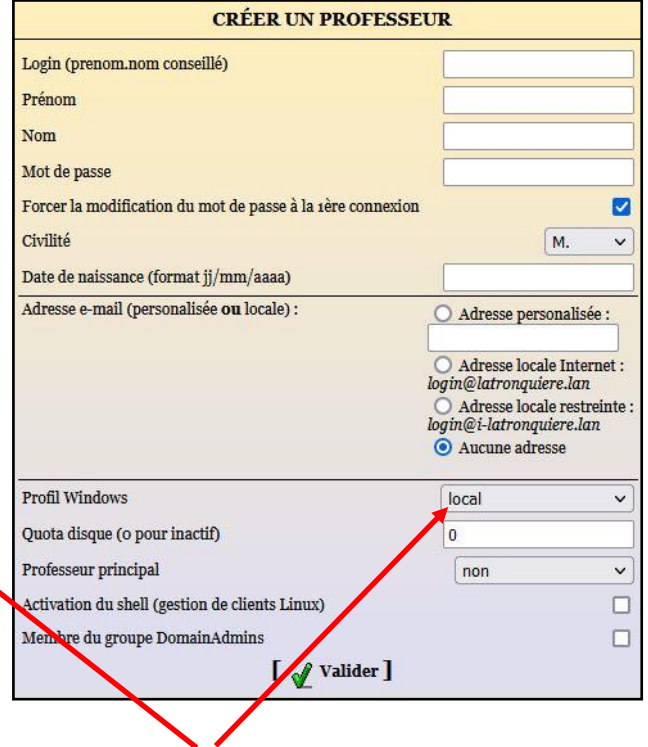

#### **Attention :**

*Profil Windows : choix du profil Windows à appliquer aux nouveaux utilisateurs "itinérant" (modifiable par la suite).*

*ros fictifs]* **Si vous souhaitez créer le compte d'un "vrais" élève, une erreur d'un accent d'une majuscule ou d'un chiffre entrainera la création d'un doublon !**

*TUTO administrateur 08/2023 - V1 2/2*

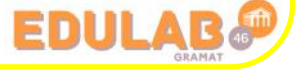